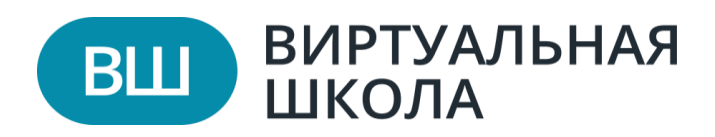

## **Обработка заявлений в свободной форме**

## **Размещение информации на странице организации и материалов для заполнения на странице ОО**

Для размещения материалов на странице учреждения по итоговому сочинению, а также ОГЭ и ЕГЭ необходимо перейти в раздел «Редактировать данные», далее «Общая информация» и выбрать подраздел «Документы и функции».

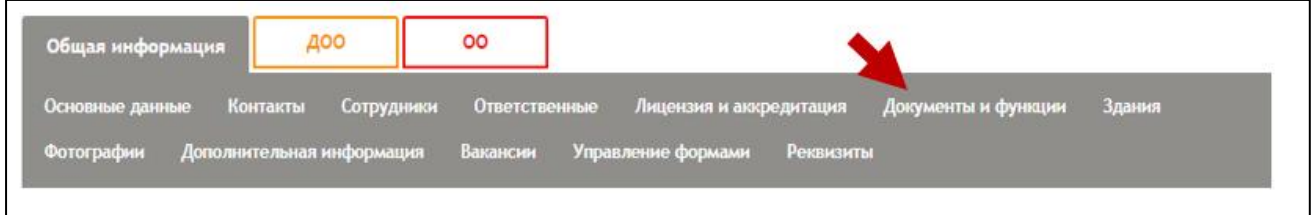

На странице в разделе «Документы и функции» выбрать действие «Добавить раздел».

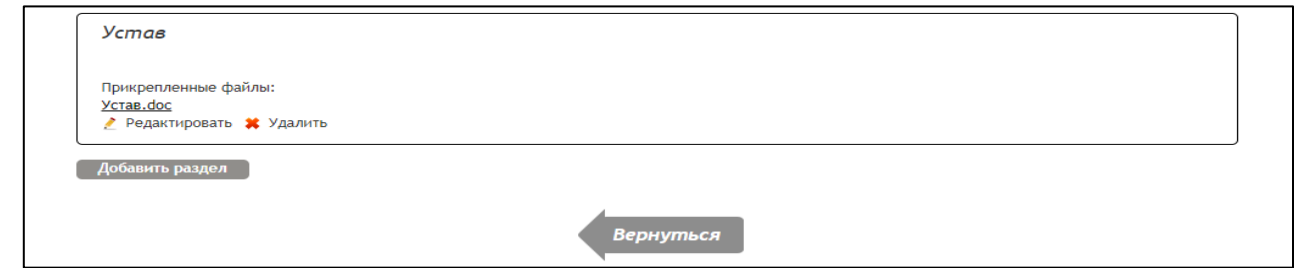

В открывшемся окне можно заполнить информацию по новому разделу. При вводе наименования в строку «Тип раздела» необходимо выбрать «Ввести название раздела вручную», далее заполнить освободившееся поле.

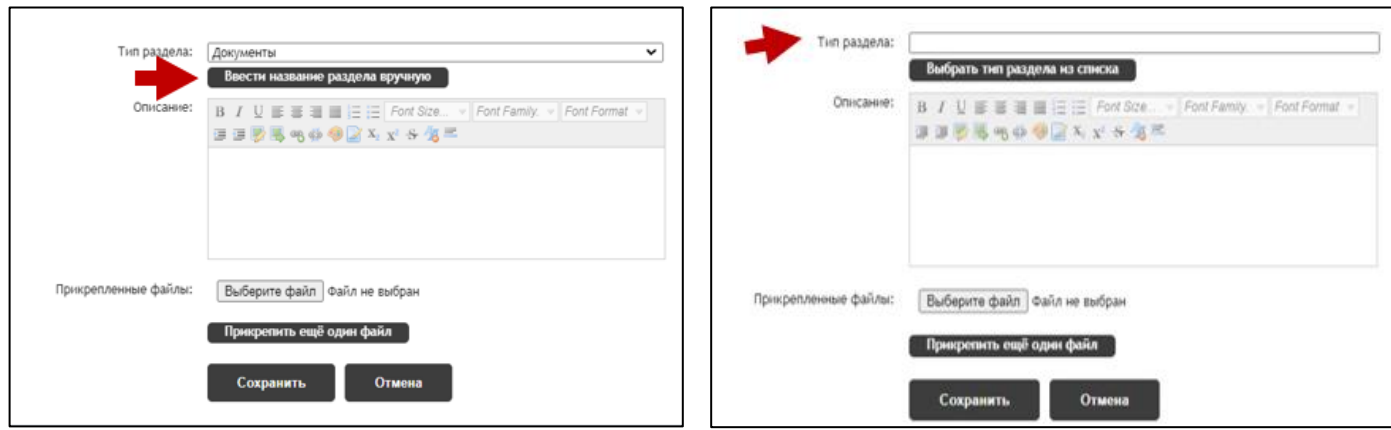

В поле «Описание» можно внести текст, а в блок «Прикрепленные файлы» прикрепить шаблоны соответствующих заявлений через кнопку «Выберите файл».

После заполнения всей необходимой информации нажать на кнопку «Сохранить». После данного действия новый раздел появится в списке на главной странице ОО.

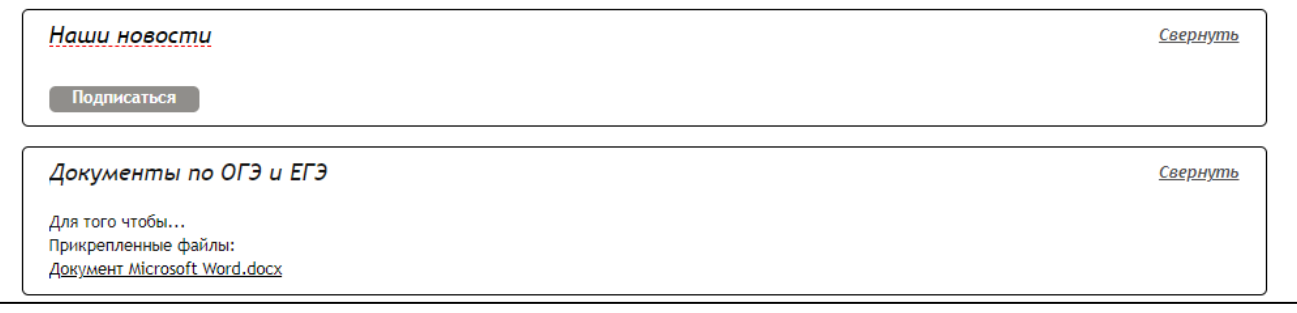

## **Обработка заявлений в свободной форме**

На странице учреждения необходимо выбрать «Начальное, основное, среднее общее образование». Далее развернуть раздел и выбрать «Заявления в свободной форме».

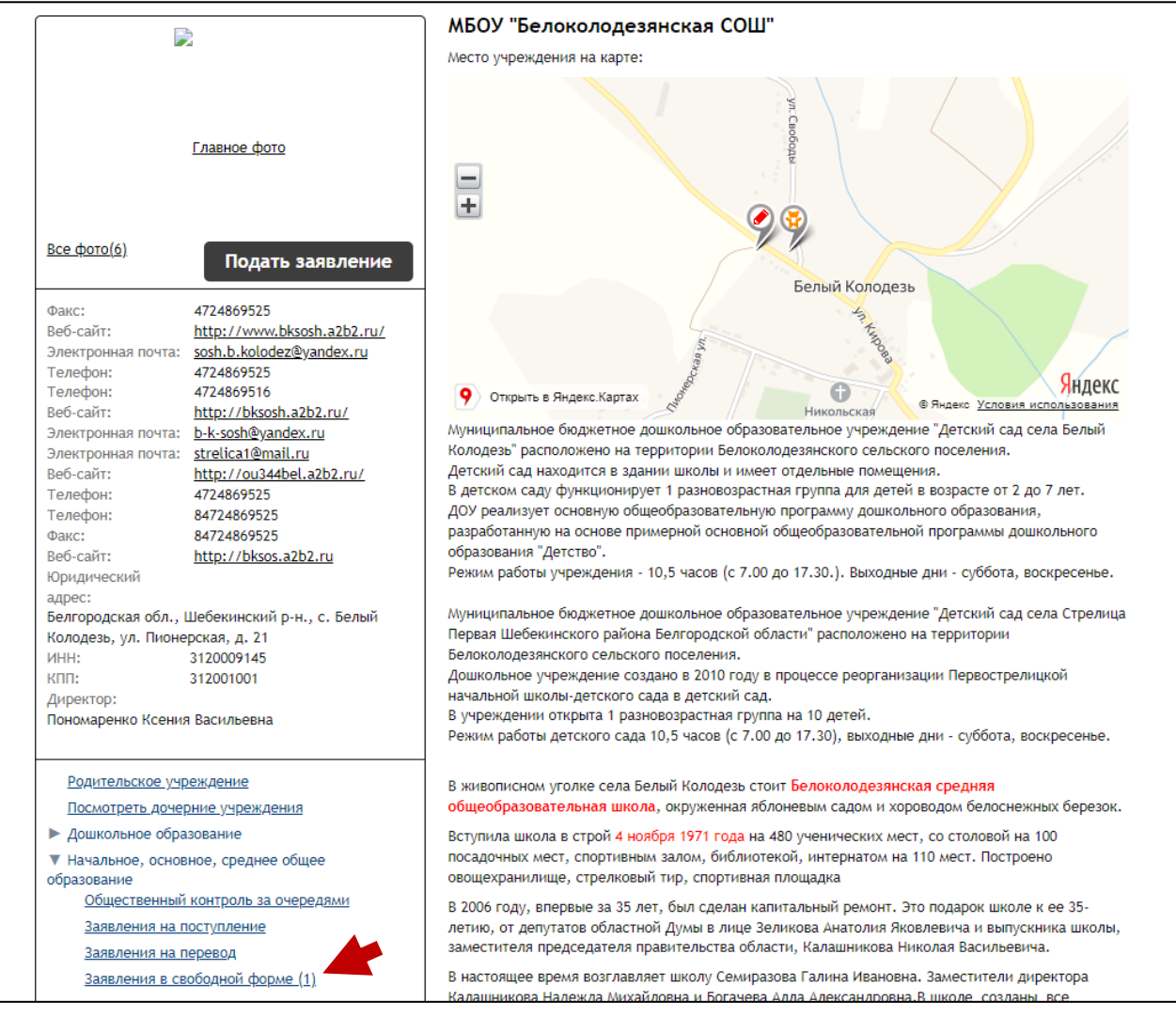

После того как откроется таблица с заявлениями, нажать на нужное

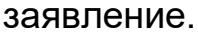

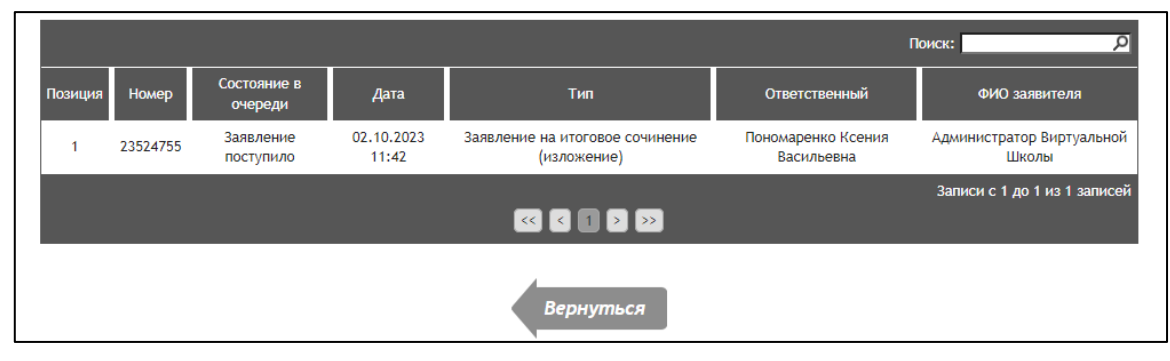

В новой вкладке откроется страница с заявлением. Оператор может распечатать, отредактировать и изменить данные.

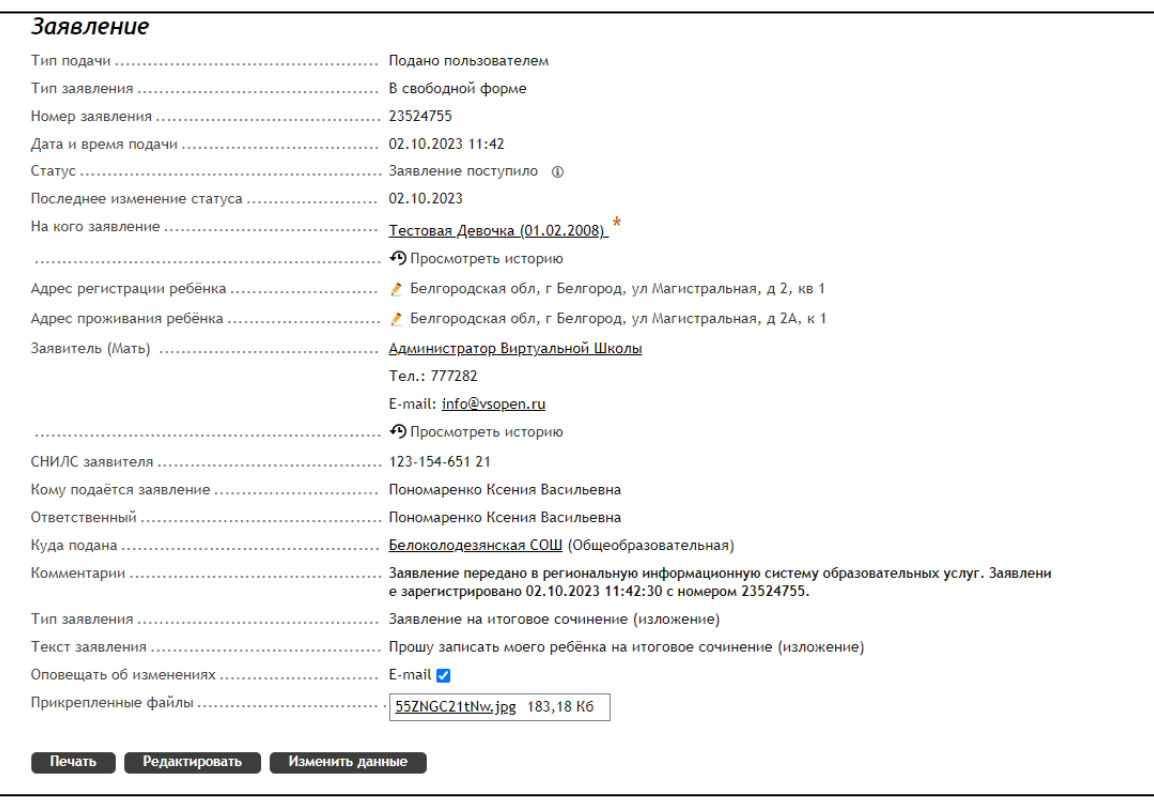

Рассмотрим более подробно каждую из данных функций:

1. *«Печать»* — формируется заявление в формате pdf.

 $\overline{\Gamma}$ 

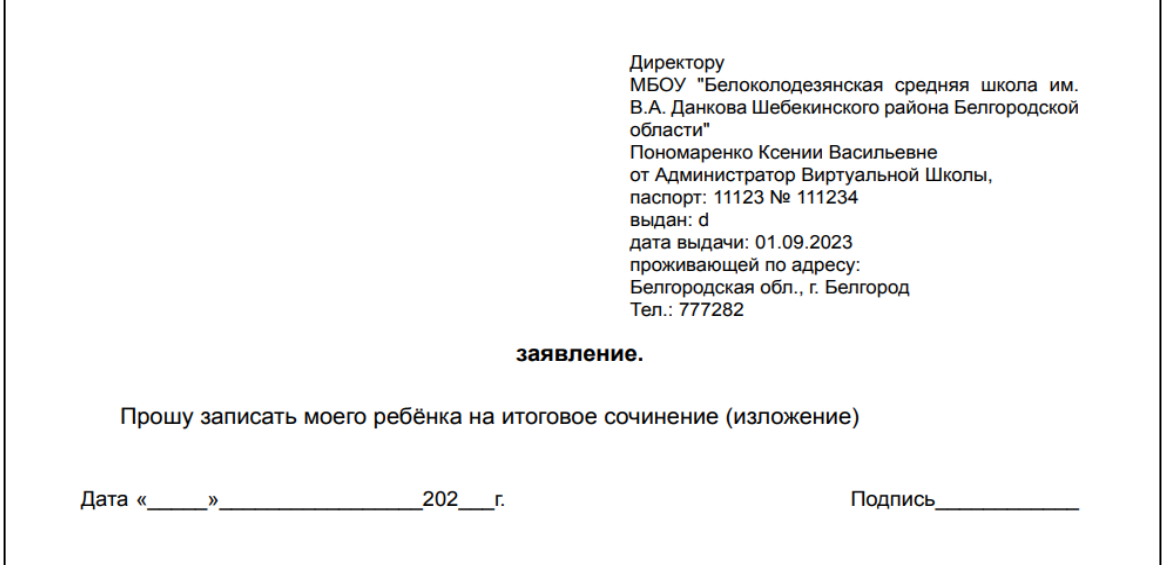

2. *«Редактировать»* — открывается окно с редактированием, в нём можно изменить следующие параметры:

- o статус заявления;
- o ответственный;
- o комментарии;
- o пометка (видна только операторам).

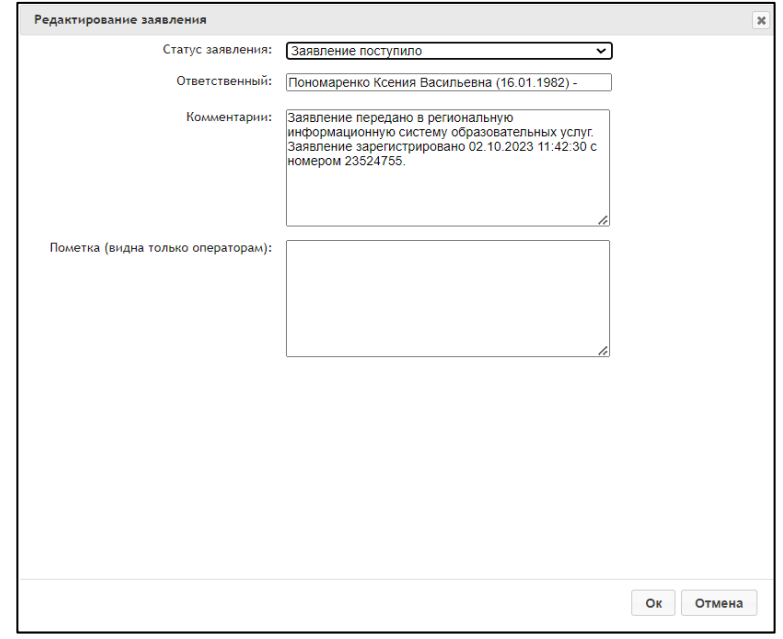

3. *«Изменить данные»* — открывается окно с редактированием заявления, в нём доступны для редактирования следующие поля:

- o тип заявления;
- o текст заявления;
- o документы для заявления.

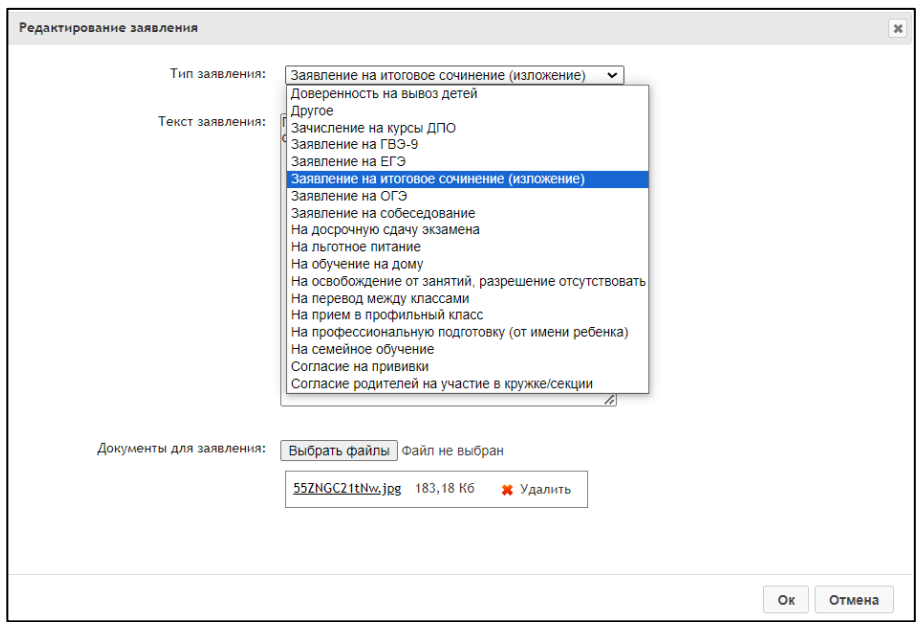

## **Статусы заявлений и их применение**

1. *Заявление поступило* **—** первоначальный статус присваивается заявлению по умолчанию сразу же после подачи. Если в очереди есть заявления с таким статусом, значит, они новые и еще не обработаны.

2. *Заявление принято к рассмотрению* **—** этот статус выставляет оператор при обработке нового заявления. Пока в заявлении указан этот статус, оператор проверяет данные, указанные в заявлении.

3. *Отказано в предоставлении услуг* **—** при выставлении этого статуса заявление уходит из очереди. Основания для отклонения заявлений должны быть прописаны в регламенте по оказанию услуги.

4. *Требуется изменение или подтверждение данных* **—** данный статус используется для внесения изменений в заявлениях. После завершения редактирования заявление возвращается в статус «*Заявление поступило».*

5. *Требуется личная явка (для уточнения материалов) —* данный статус используется для уточнения материалов. Ответственный по учреждению просит предоставить пользователя недостающие данные при личной явке.

6. *Принято (по месту жительства)* **—** статус присваивается, если оператором проверены данные, дополнительной информации не требуется. Заявление ставится в очередь. Статус используется для заявлений, которые поданы в соответствии с закрепленной территорией по месту проживания. В данном статусе заявление можно по-прежнему редактировать.

7. *Принято (не по месту жительства)* **—** статус присваивается, если оператором проверены данные, дополнительной информации не требуется. Заявление ставится в очередь. Заявление также доступно для редактирования.

8. *Зачислен* **—** статус выставляется, если заявление принято ответственным.

6